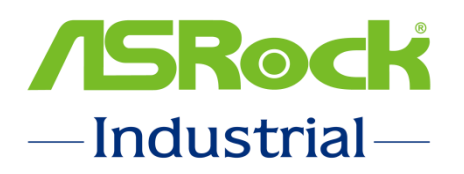

# **Guide to Optimize BIOS Setting**

**&**

## **Ubuntu 20.04.2 OS Installation**

Published August 2021

Copyright© 2021 ASRockInd. INC. All rights reserved.

#### **Optimize the BIOS setting**

ASRock Industrial builds a customized **BIOS P1.20Q** with all optimized BIOS settings for NUC BOX 1100 Series AI Development application.

Before doing BIOS update, please boot up system and press <F2> or <DEL> into BIOS setup Main page, then refer to the following picture to check the current BIOS version of the system.

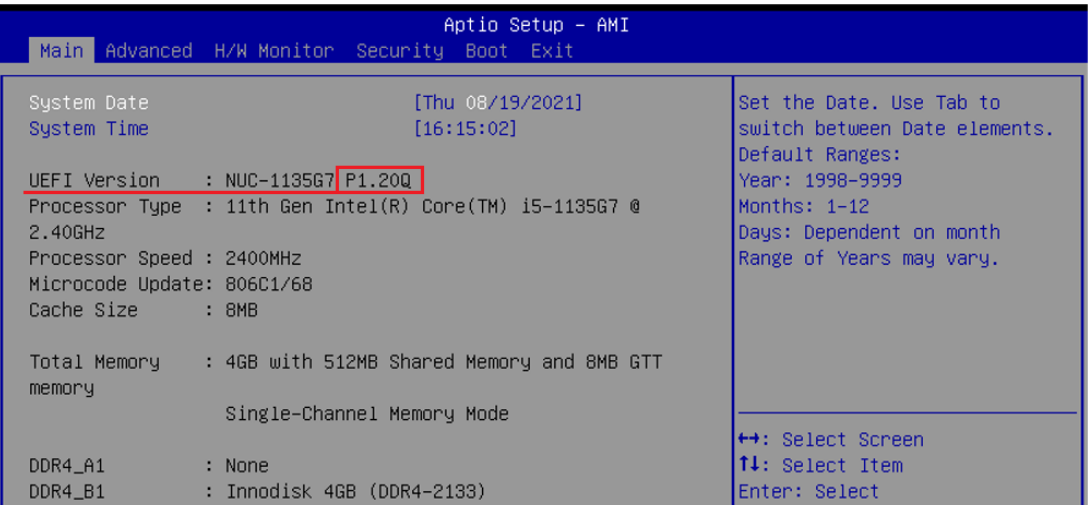

**A. If it's BIOS P1.20Q**, please skip the process of updating BIOS and go to page 5 directly.

**B. If it's not BIOS P1.20Q,** please refer to the following steps to flash customized

**BIOS P1.20Q**, and then all optimized BIOS settings will be set in your system.

**Step1.** Please download the BIOS P1.20Q from the link.

BIOS P1.20Q download link: <https://download.asrock.com/IPC/BIOS/NUCTGL1.zip>

**Step2.** Extract the BIOS ROM file and save into FAT32 format USB stick.

**Step3.** Boot up system and press <F2> or <DEL> into BIOS setup page

**Step4.** Select [Instant Flash] option in Advanced page.

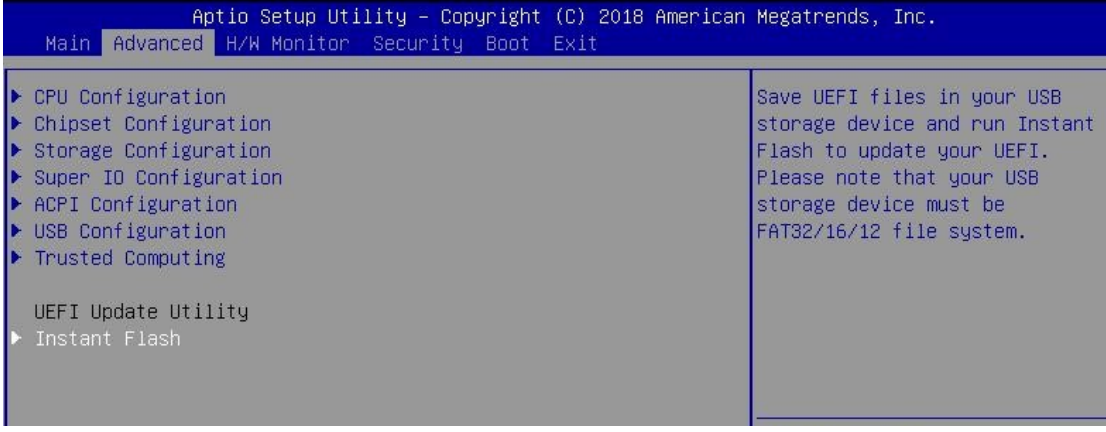

**Step5.** The system will start searching proper file and list them all.

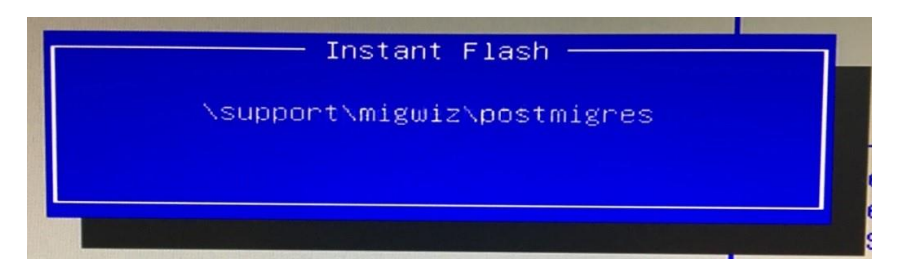

**Step6.** Please choose the BIOS file **[NUCTGL1.20Q]** to begin updating process.

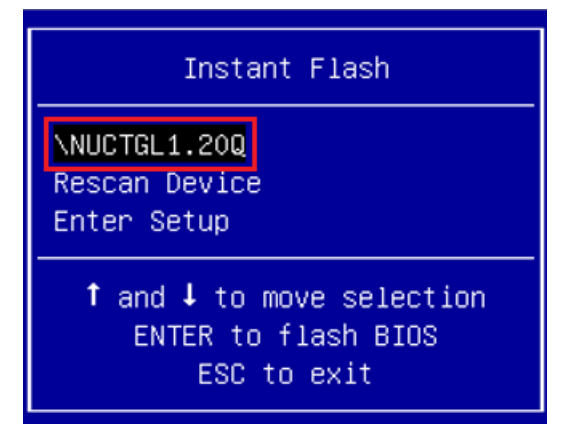

**Step7.** You will see BIOS is updating as below picture.

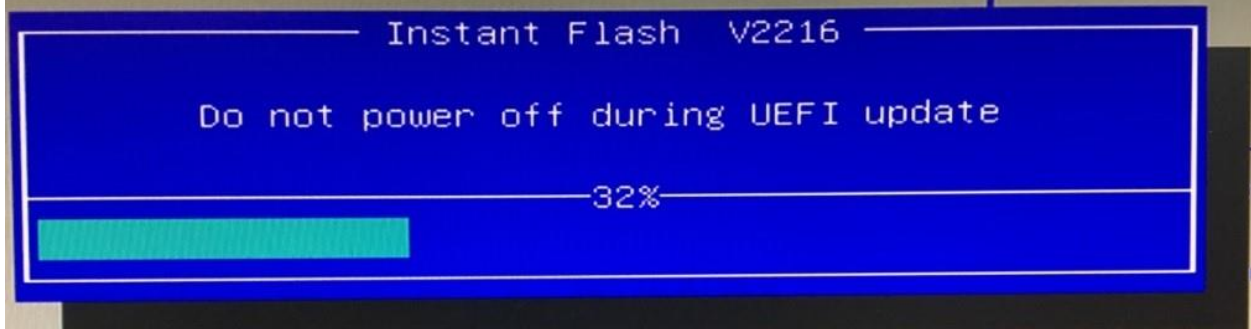

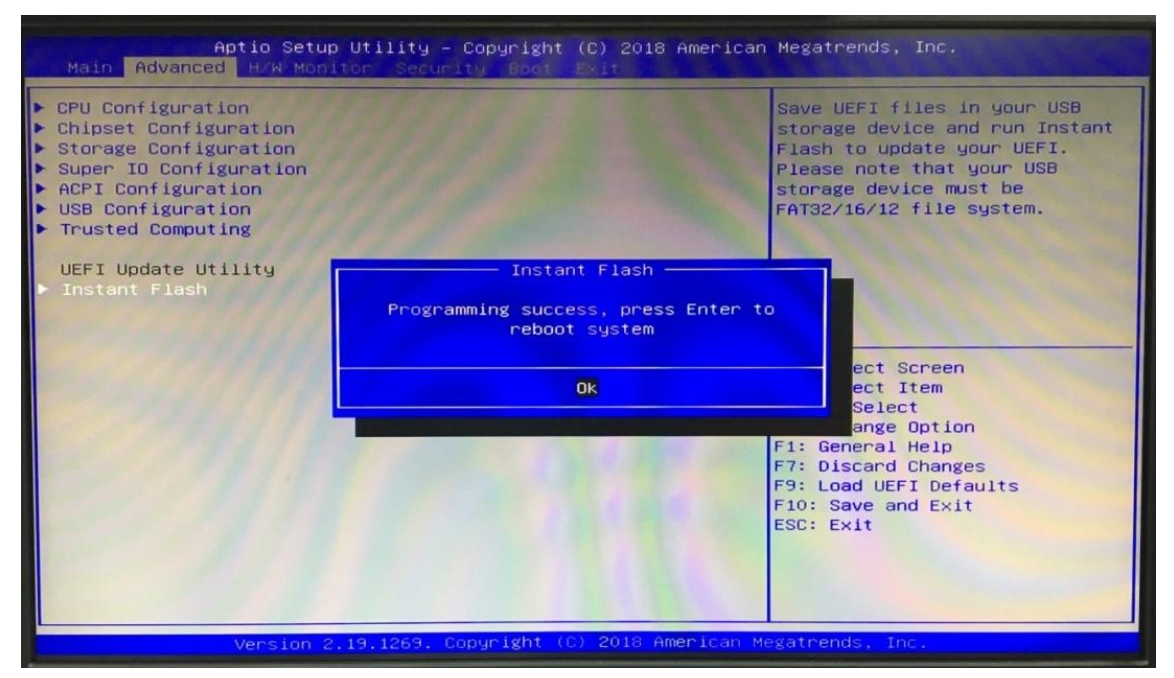

**Step8.** Please press Enter after the procedure is done and reboot system.

**Step9.** The BIOS update successfully after system reboot.

After finishing Step1 to Step 9, the system is working at the optimized BIOS setting. CPU is set at [Performance Mode] and CPU fan speed is working at full speed.

### **How to install the Ubuntu 20.04.2 OS**

1. Go to Ubuntu's official website [\(http://www.releases.ubuntu.com/20.04/\)](http://www.releases.ubuntu.com/20.04/) for release of Ubuntu 20.04.2.

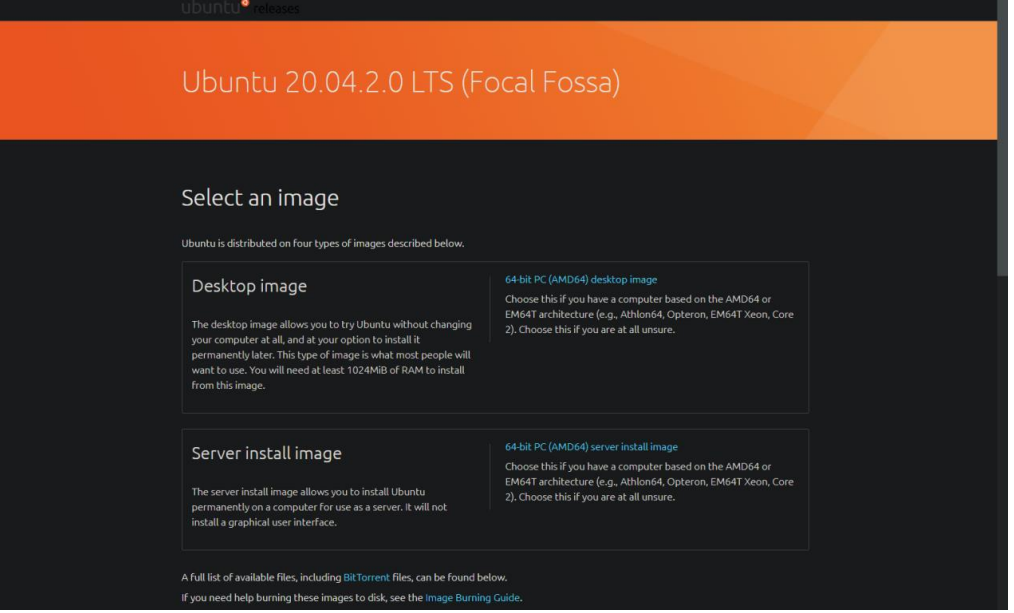

2. Click on "64-bit PC (AMD64) desktop image" to download **Ubuntu 20.04.2**.

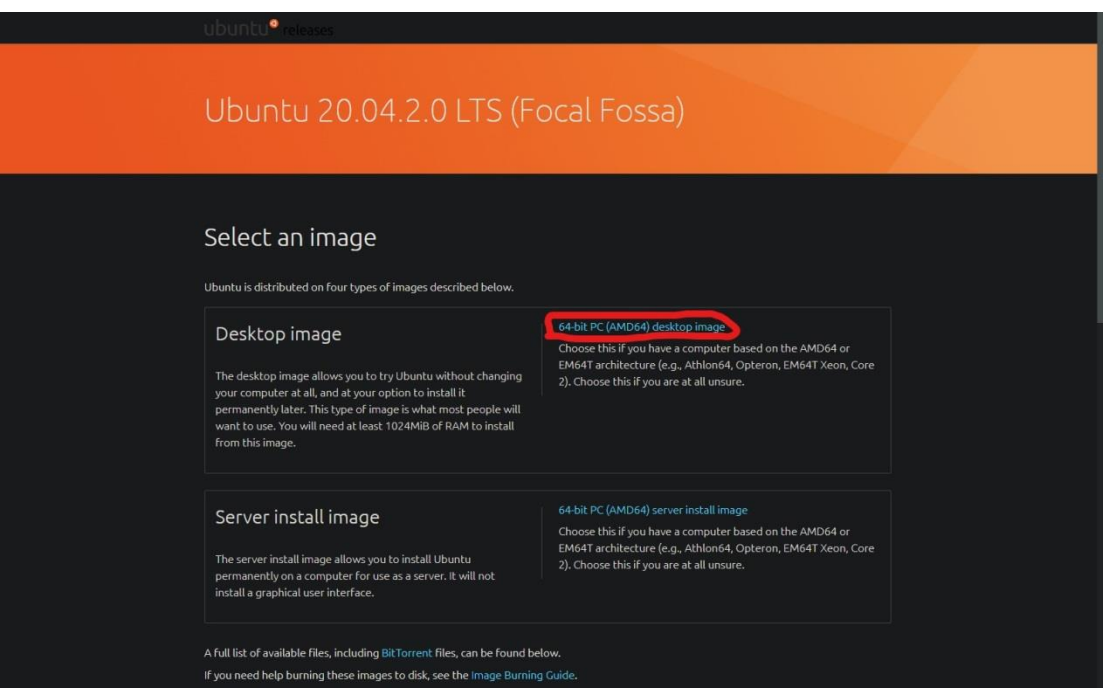

3. Create a bootable Ubuntu USB startup disk.

Here is a website showing how to use a tool to create a bootable Ubuntu USB startup disk.

Instructions website:

["https://ubuntu.com/tutorials/create-a-usb-stick-on-windows#1-overview"](https://ubuntu.com/tutorials/create-a-usb-stick-on-windows#1-overview)

4. To install Ubuntu, first plug in the bootable Ubuntu-install-USB-stick to the USB port on your computer. Then turn on the computer and press F11 repeatedly until the "choose boot-up menu" appears. Choose the Ubuntu install USB stick as the device used to boot up.

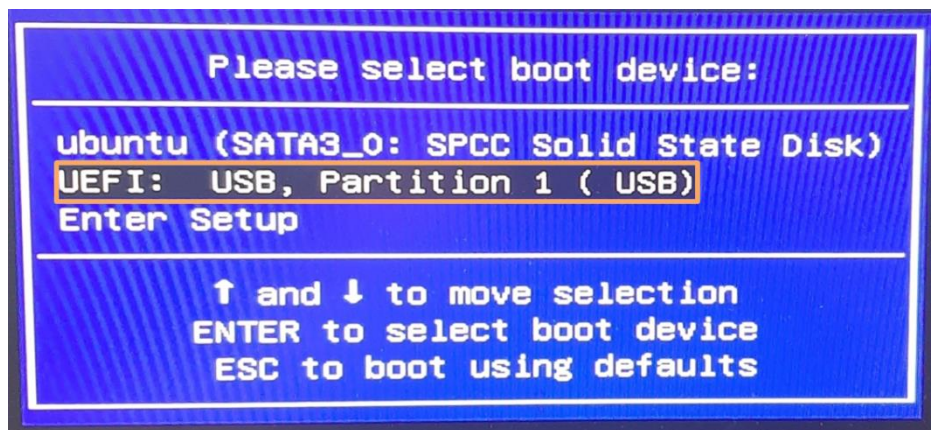

- 5. Then installation process of Ubuntu 20.04.2 starts. Ubuntu installation will be completed in about 2 to 5 minutes.
- 6. Refer to the video link below to learn how to run Ubuntu on your system.

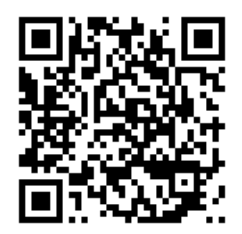

#### **Reference**

Intel® Edge Software Hub (Edge Computing Software and Packages) [https://www.intel.com/content/www/us/en/edge-computing/edge-software-hub.ht](https://www.intel.com/content/www/us/en/edge-computing/edge-software-hub.html) [ml](https://www.intel.com/content/www/us/en/edge-computing/edge-software-hub.html)